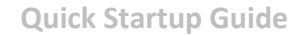

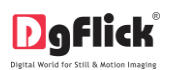

# **CALENDARXPRESS** C alendar with your language & events

## **Calendar Xpress Quick Startup Guide**

## **Installation**

### **Windows**

CalendarXpressPRO-6.0-windows-installer.exe 1) Insert the installation DVD and click on

#### **Note:**

System requirements:

- Pentium 4, 2.8 GHz Processor and above
- $\div$  1 GB RAM + 1 GB free disk space
- CD/DVD- ROM drive
- Microsoft Windows XP (service pack 2)/Microsoft Windows 7/ Microsoft Windows 8
- USB Port\* *Applicable for PRO users*

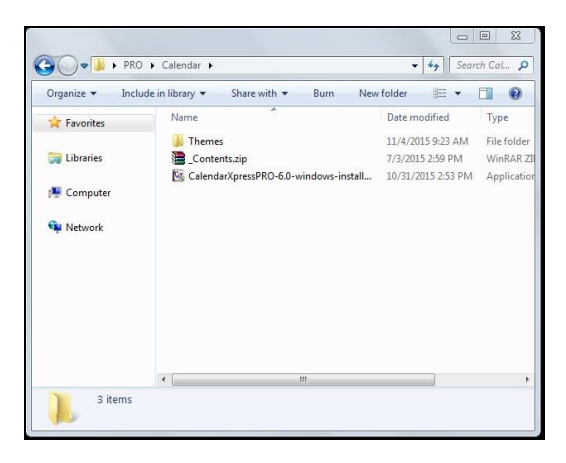

- 2) Click on 'Yes' on the User Account Control window, if you are sure you want to proceed with the installation; clicking on 'No' will abort the process.
- 3) Read the License Agreement carefully. If you agree to the terms, click 'I accept the agreement' and click on 'Next'.

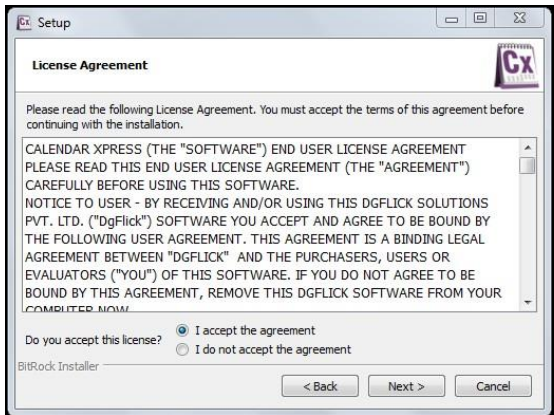

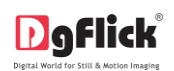

4)Select the installation path of your choice on your computer.

Click on 'Next' after making your choice.

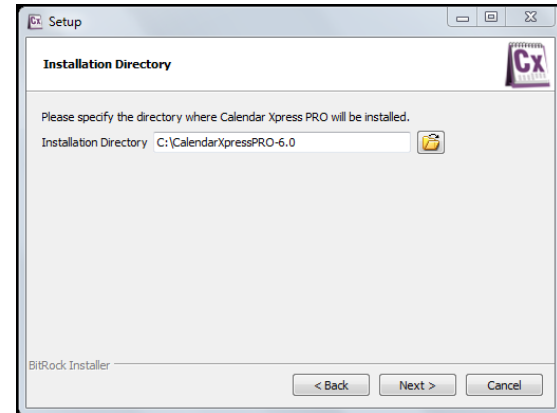

5)An icon denoting a shortcut for access to the software is created on the desktop. You can double click on it to start the software.

#### **MAC**

г

1) Insert the installation DVD and click on  $\boxed{\mathbb{C}^x}$  CalendarX...sx-installer

#### **Note:**

System requirements:

- Mac Intel, min 1GHz
- Mac OS X 10.8.5 & above
- 1 GB RAM+ 1GB Hard disk space
- CD\DVD-ROM drive
- USB Port\* *Applicable for PRO users*

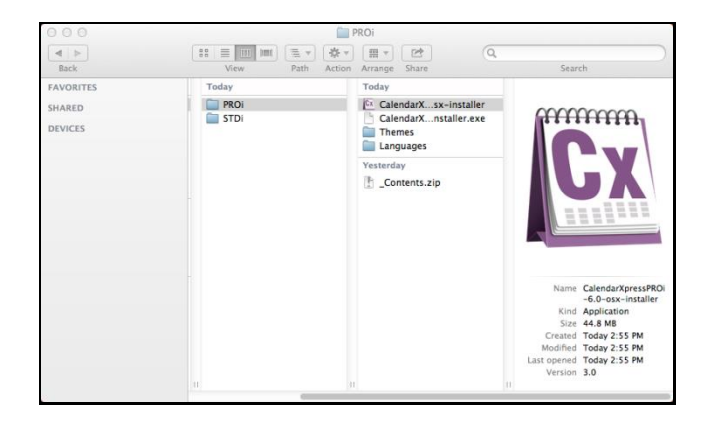

2) The next page has the license agreement, which should be read thoroughly before you select 'I accept the agreement' & then Click on 'Next' to move ahead.

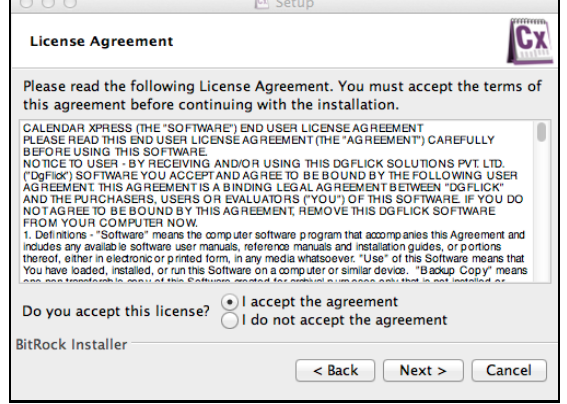

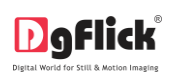

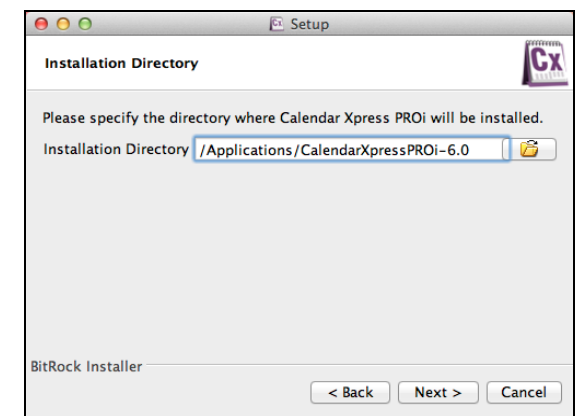

4) An icon denoting a shortcut for access to the software is created on the desktop. You can double click on it to start the software.

#### **Using Calendar Xpress**

After installation, register the software and start using it. The first screen you see is 'Select Calendar' window.

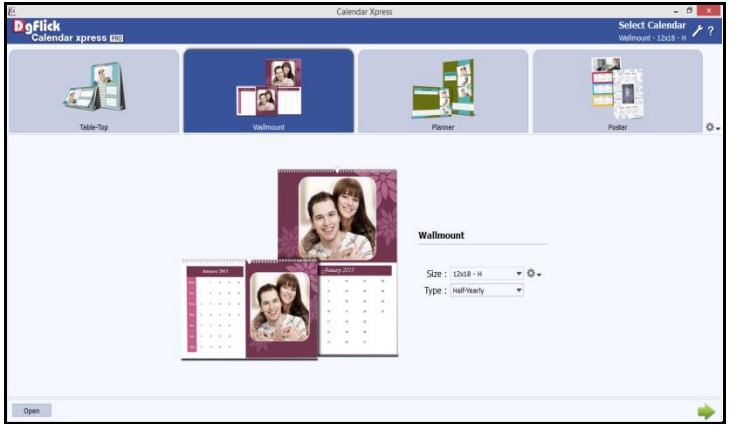

**'Select Calendar' window**

Select calendar style, size and type and go to the next window.

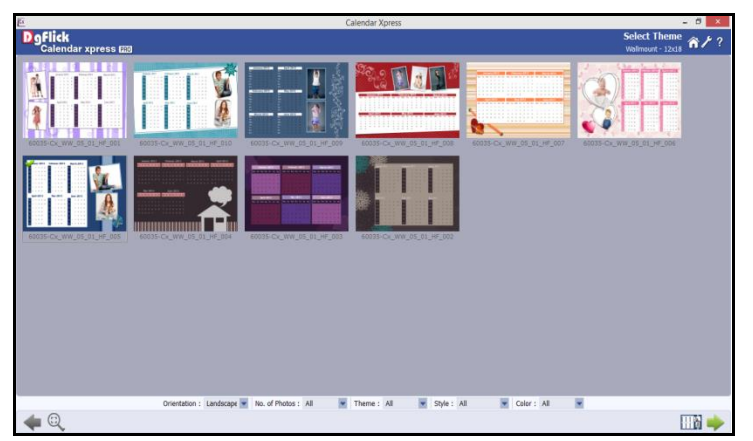

**'Select Theme' window**

 Select the desired theme for the calendar and go to the next window. You will be redirected to the 'Select Photos' window.

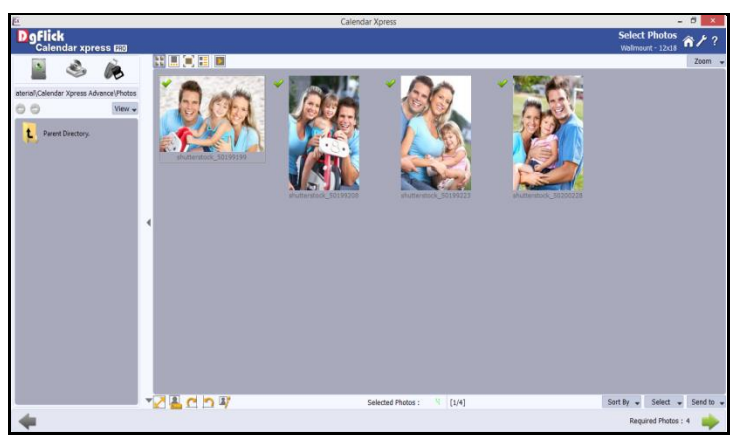

**'Select Photos' window**

Here select the photos for Calendar and click on 'Next' button to go to 'Design Calendar' window.

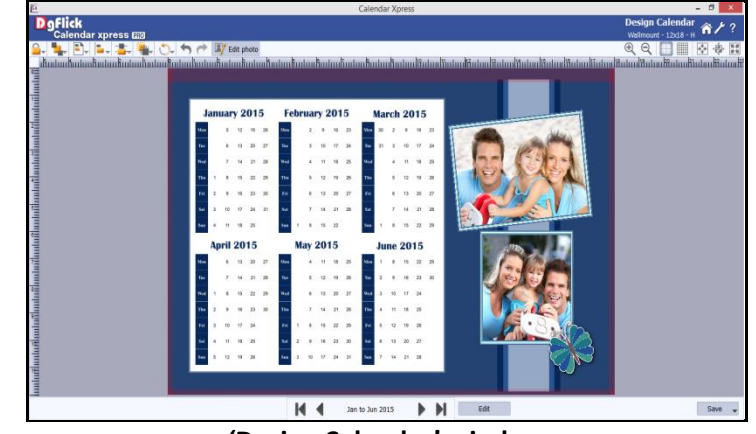

**'Design Calendar' window**

- Edit the calendar with 'Edit' option.
- You can apply events on the calendar from 'Events' tab.
- Once the Calendar is designed, save the project and export it in JPG or PDF. While exporting in JPG you can decide the color profile as per the printer. You can also choose to optimize the quality or file size.

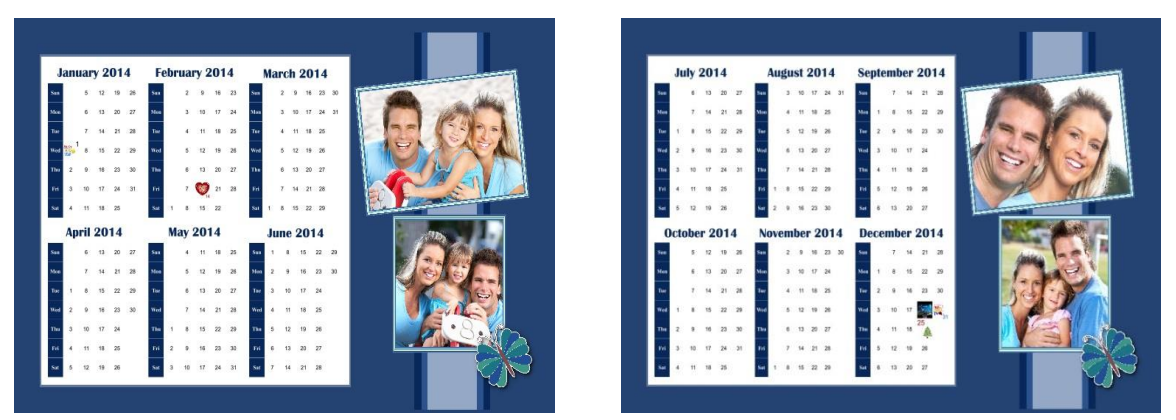

**Calendar is ready**